## **Registration Steps**

For New Undergraduate Students Thammasat University

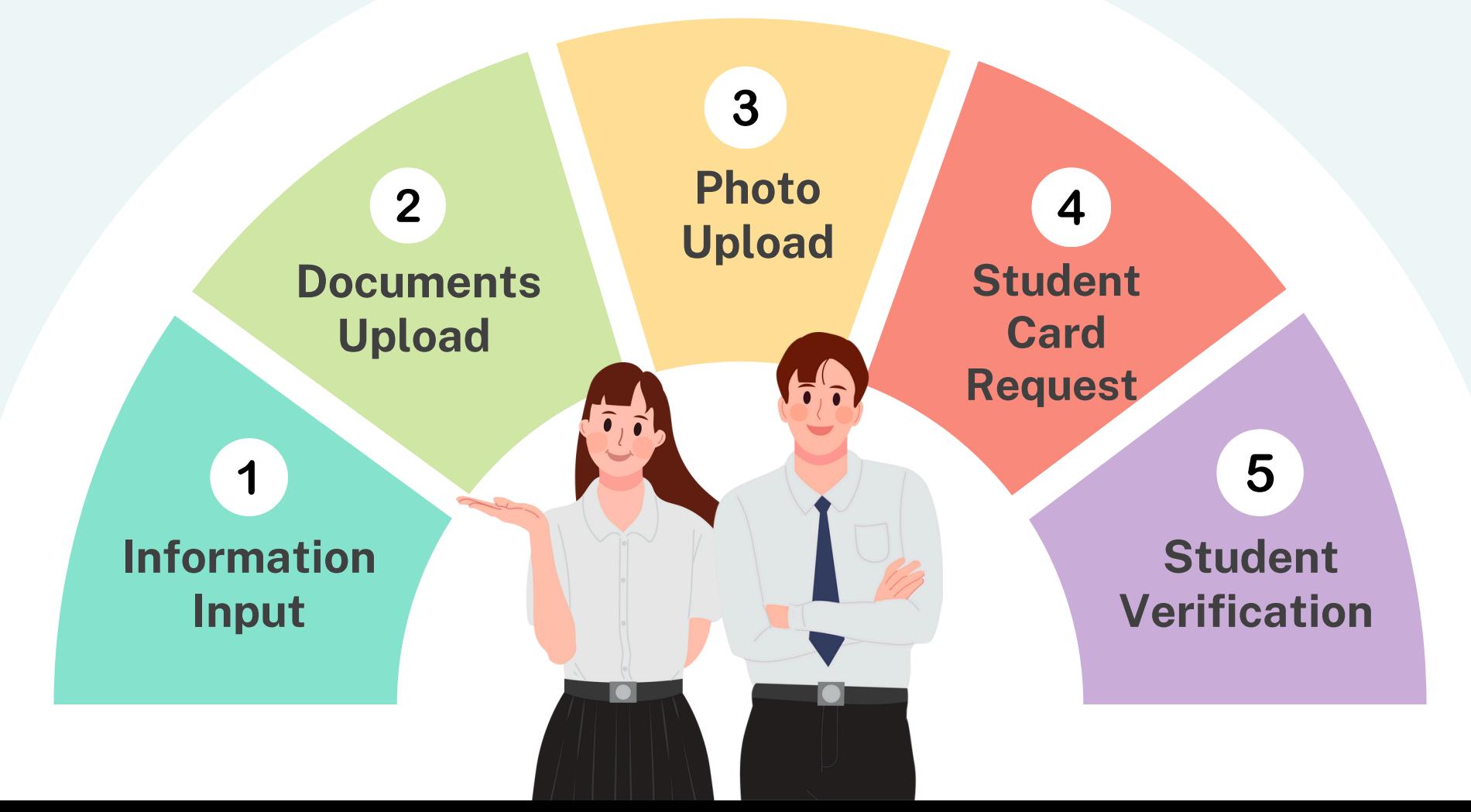

## **Information Input 1**

## **Log in**

Go to www.reg.tu.ac.th Log in with your student no. and passport

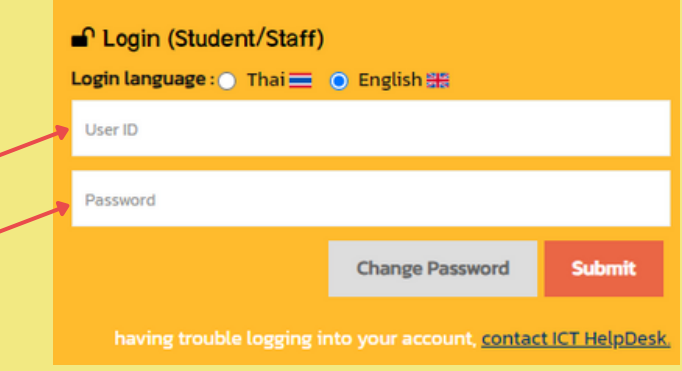

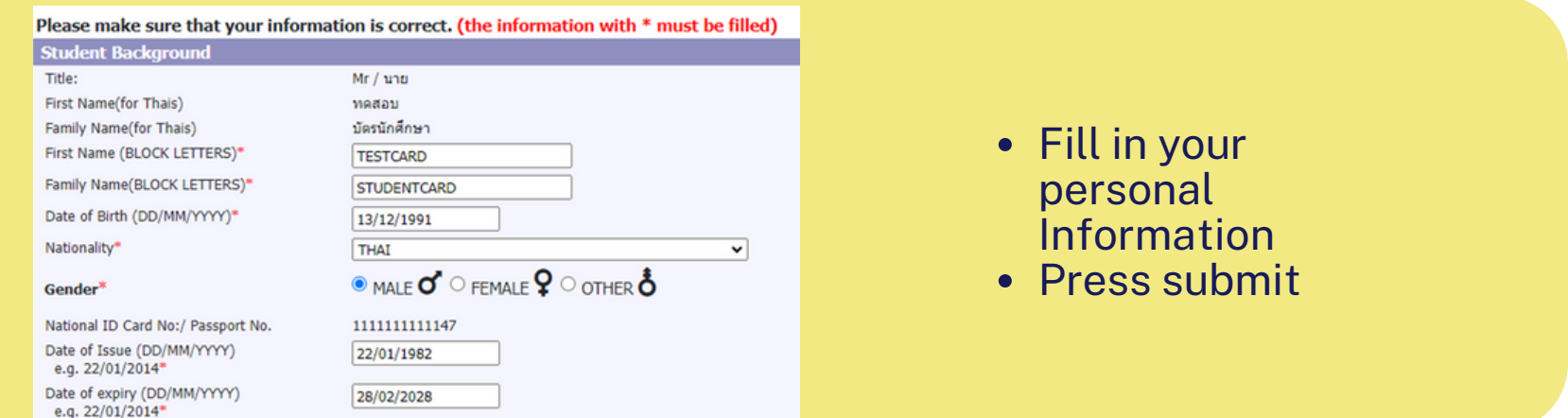

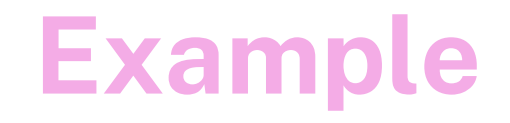

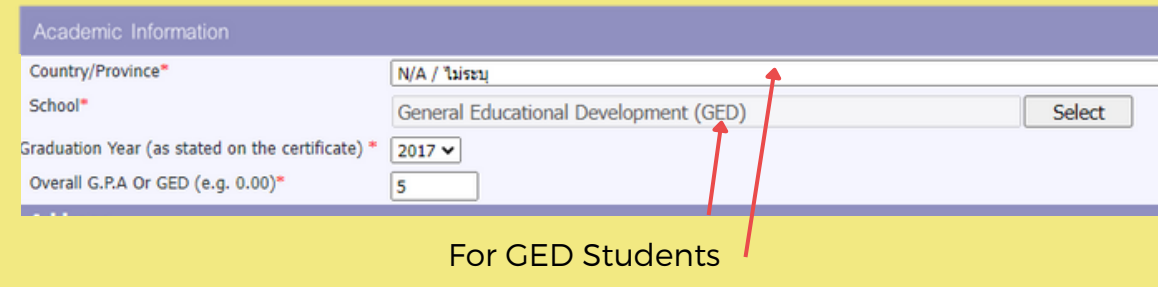

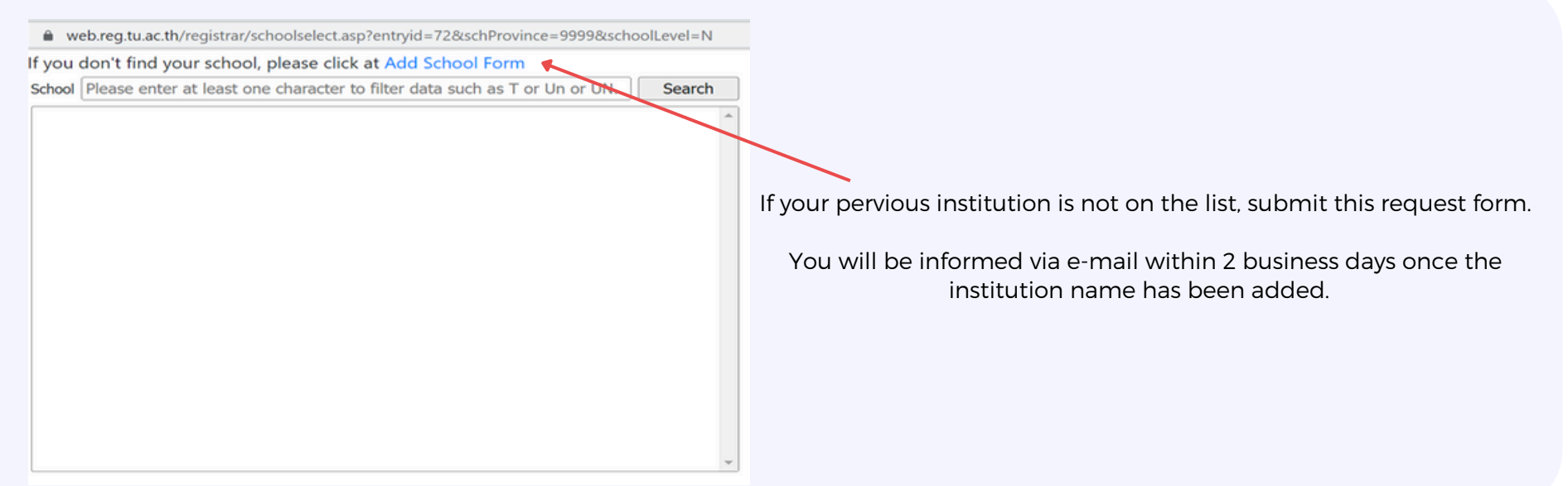

# **Documents 2Upload**

## **Documents Upload**

How to upload

1. Upload documents in a PDF File within 4 MB per file

2. Check all documents file before importing once you pressed the submit button, you are unable to edit them.

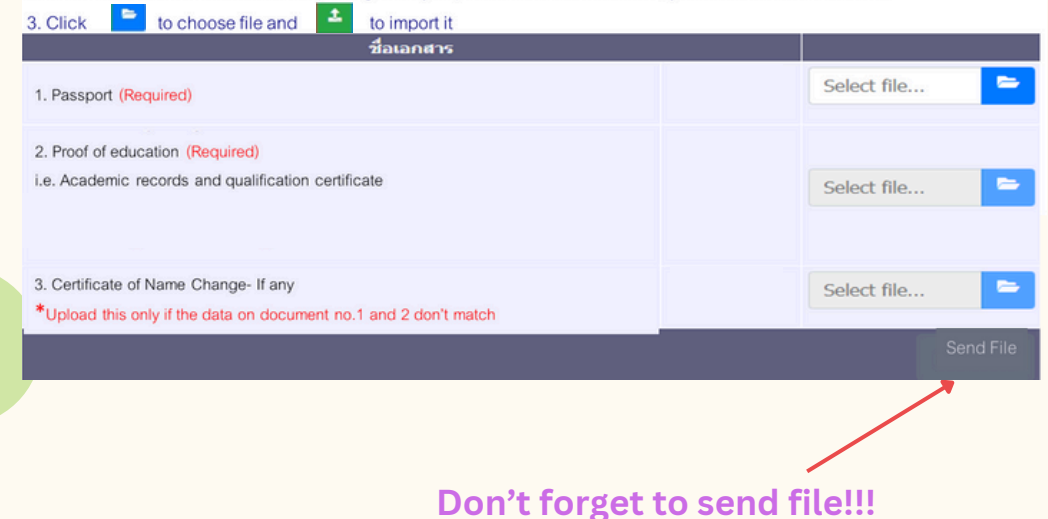

#### **1. Passport**

#### **2. Proof of Education I.e. Academic records and Qualification Certificate** \*Date of graduation stated

### **3. Certificate of Name Change- If any** Upload this documents only if the information on document no. 1 and 2 don't match \*Date of graduation stated

## 3 Photo Upload

Details

- Color Photo
- 5x6 cm. or 591x709 pixel
- Resolution 300 dpi
- Size 50kb 1mb
- File type .JPG
- No flash or extremely bright
- Save file name as your student no.

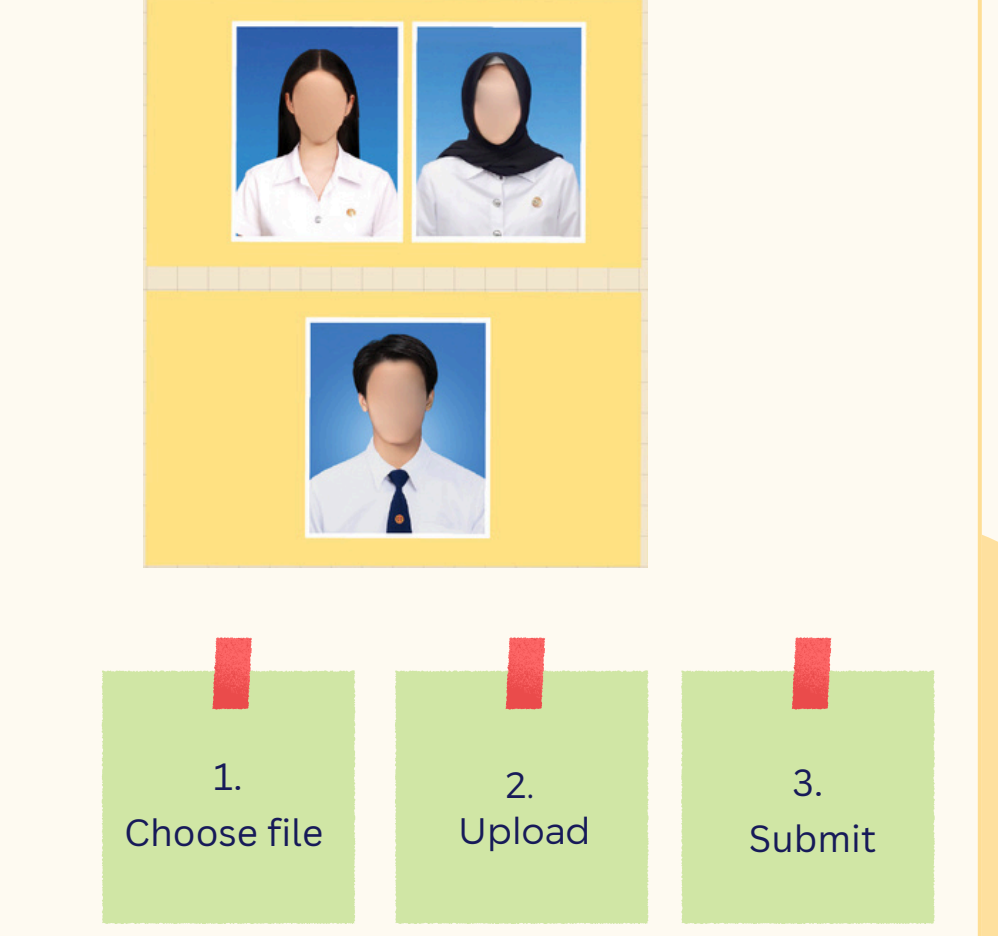

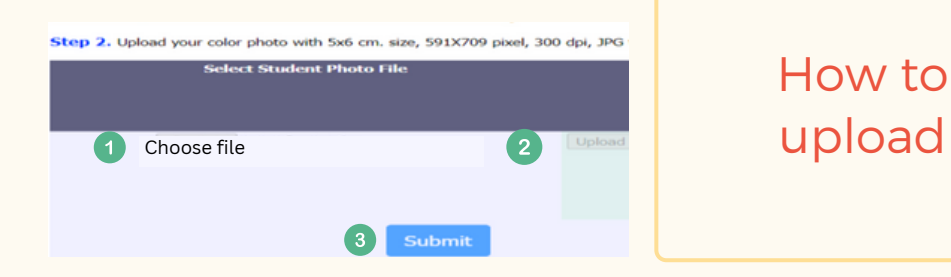

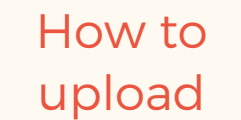

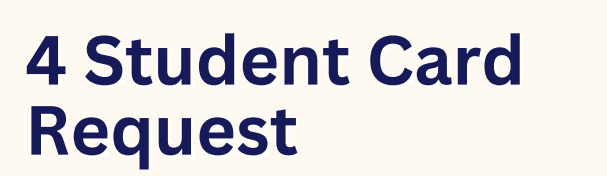

Input/Edit your information to make a c a r d wit h B a n g k o k B a n k

**0 2 .** P r e s s S u b mit

**0 1 .**

**0 3 .** Receive your student card :Check the appointment at Bangkok Bank or our facebook page: Registrar.TU

#### **Bank Contact (Business hour and day only)**

- Bangkok Bank, TU Tha Prachan branch Tel. 02-2222481-2
- Bangkok Bank, TU Rangsit branch Tel. 02-5642751-3
- Bangkok Bank, TU Lampang branch Tel. 054-226015 or 054-218109
- Bangkok Bank, TU Pattaya branch Tel. 038-405196-199

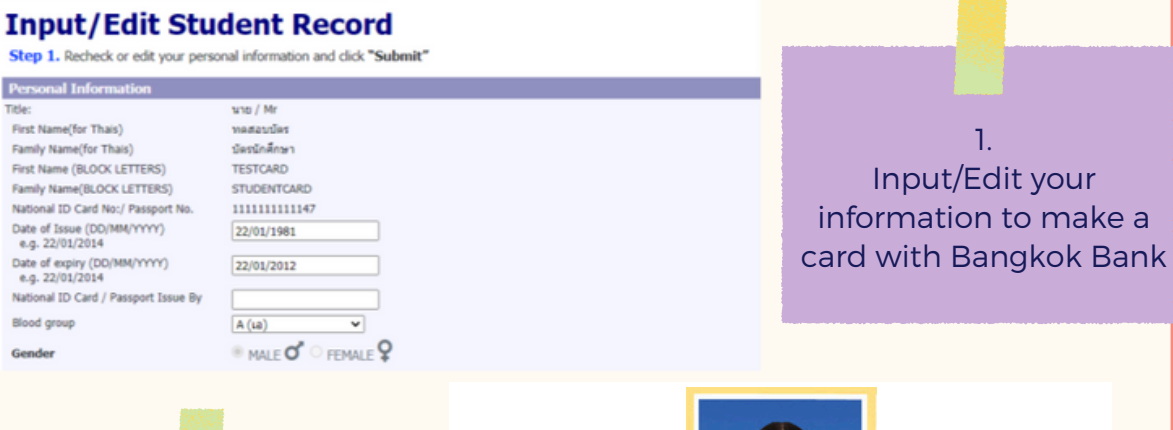

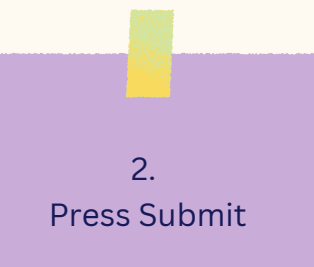

Title:

Gender

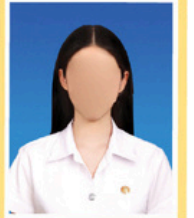

click "Submit" to send Request for Student Card

Submit

Please wait for a moment until a Showing alert Message

\*\*\* Alert: After pressing submit, you cannot change your photo since it's been sent directly to the Bangkok Bank to make your ID. \*\*\*

## **Example**

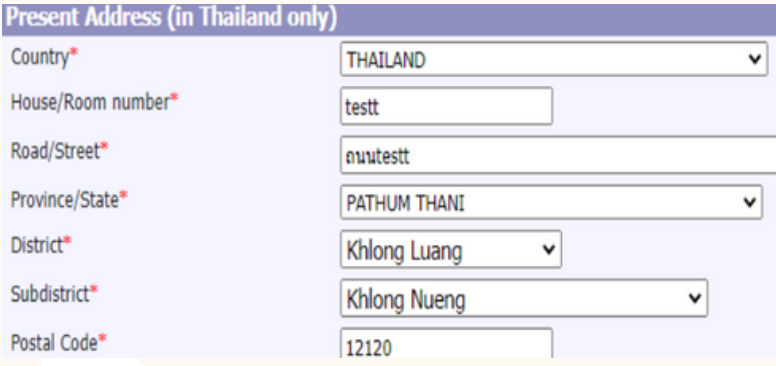

Due to Bangkok Bank regulations, your present address and mobile no. must be in Thailand.

If you don't have a residence or mobile phone in Thailand yet, input your faculty's.

## **5 Student Verification**

- **01.** Download a Verification Request Letter
- **02.** Download a Student Verification Form
- **03.** Download a Letter of Consent
- **04.** Submit all documents to your previous institute
- **05.** The institute submits the verified documents to the Office of the Registrar via email or address stating in the document no. 2 within 10 days after receiving them.

\*GED students can submit only the official certificate to your faculty instead of following this step.

\*All students are able to download the letters and form of verification after having student no. and having completed 4 previous steps.

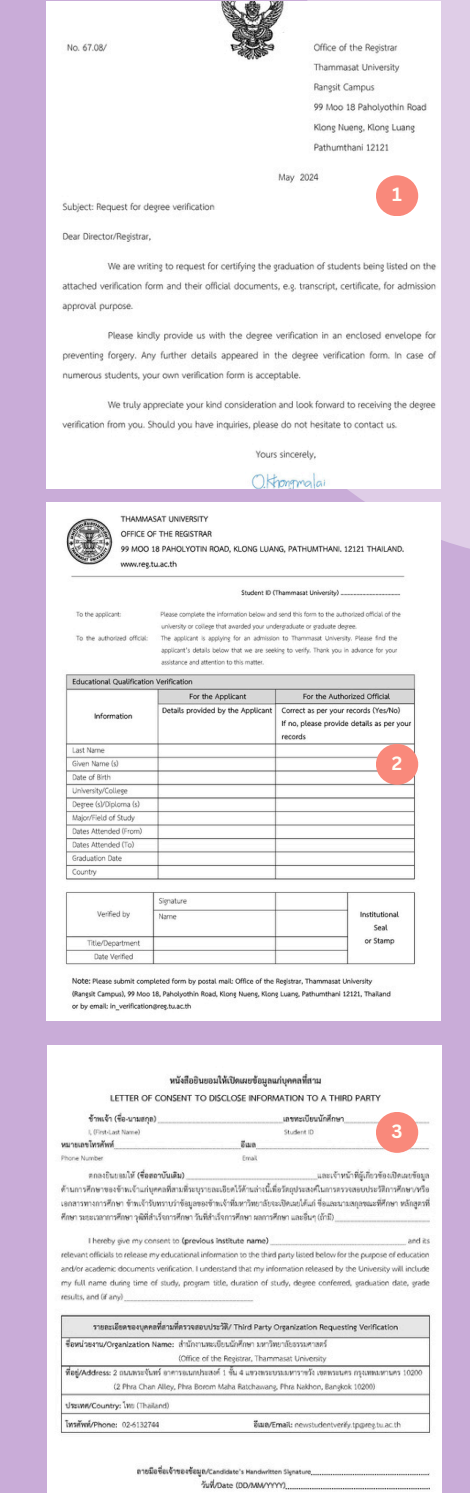

## TU E-mail

**Where to Check your E-mail Address** : accounts.tu.ac.th or search TU Email via Google

#### **When To Check your E-mail Address**

: 3 business days after having completed the New Student Registration

For more information: Please contact [The Office of](https://ict.tu.ac.th/index.php/th/home-th) [Information and Communication Technology](https://ict.tu.ac.th/index.php/th/home-th) or ICT TU at ict.tu.ac.th or scan QR Code below

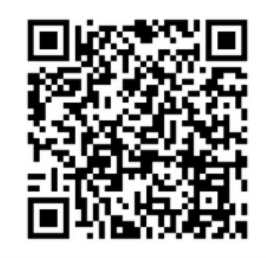

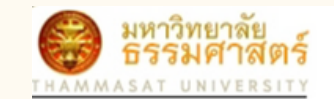

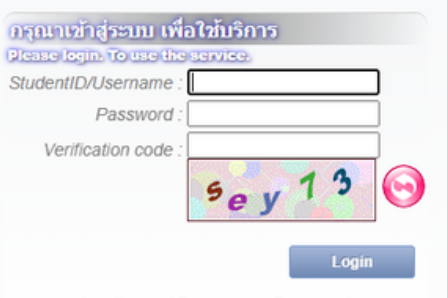

ลืมรหัสผ่าน / Forgot your Password

#### **Duration for Registration**

The student registration process must be complete before the course enrollment or according to the University's schedule or must be complete within 14 days since the first day of semester. If there is an incomplete document, the registration is considered as invalid. Unless there is a necessary cause, you are required to contact the faculty and notify the Office of The Registrar immediately.

#### Contact us

• Rangsit, Lampang and Pattaya Campus: [register@reg.tu.ac.th](mailto:register@reg.tu.ac.th)

• Tha Prachan Campus: [prachan@reg.tu.ac.th](mailto:prachan@reg.tu.ac.th)